# **How to Create a Video using Lumen5**

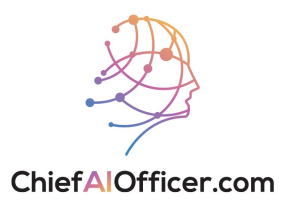

### **Generating an Article using ChatGPT**

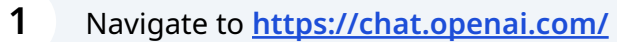

**2** Enter the following prompt in the message field:

Pretend you are one of the top video content creators in {industry}. List {number} trending topics about {industry}.

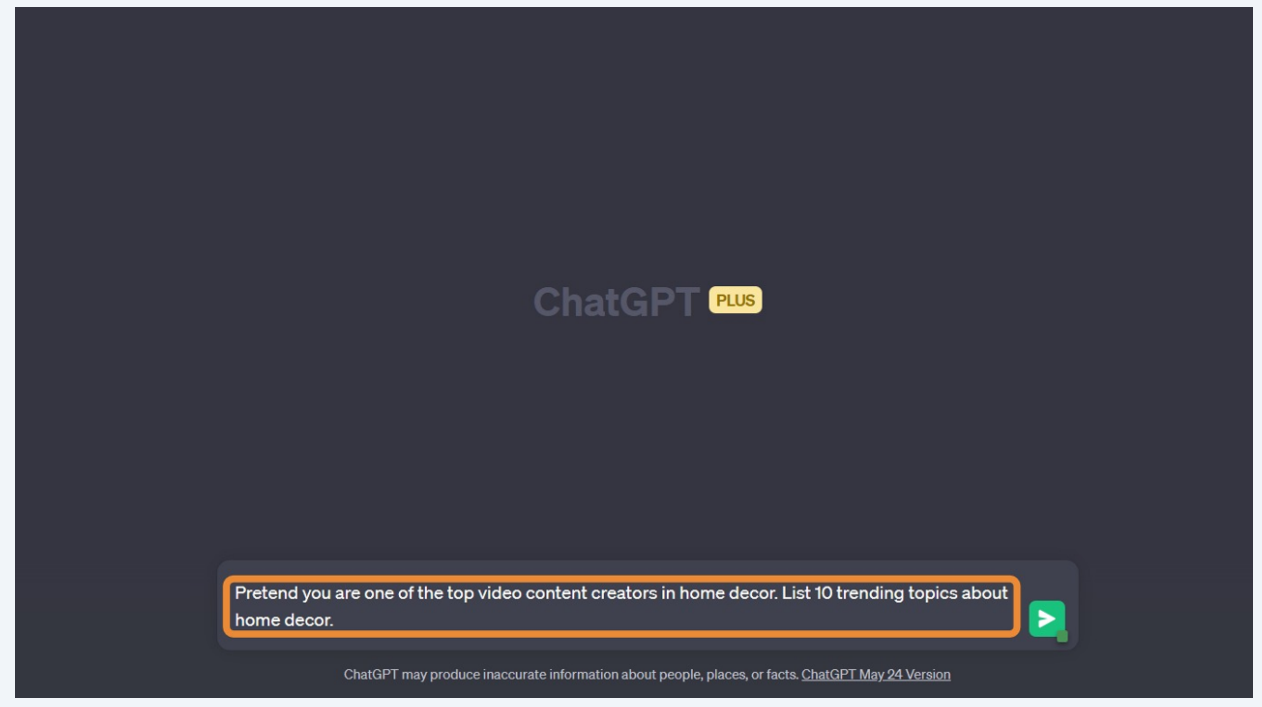

#### Enter the second prompt in the message field:

Come up with {number} video content ideas about {chosen topic}.

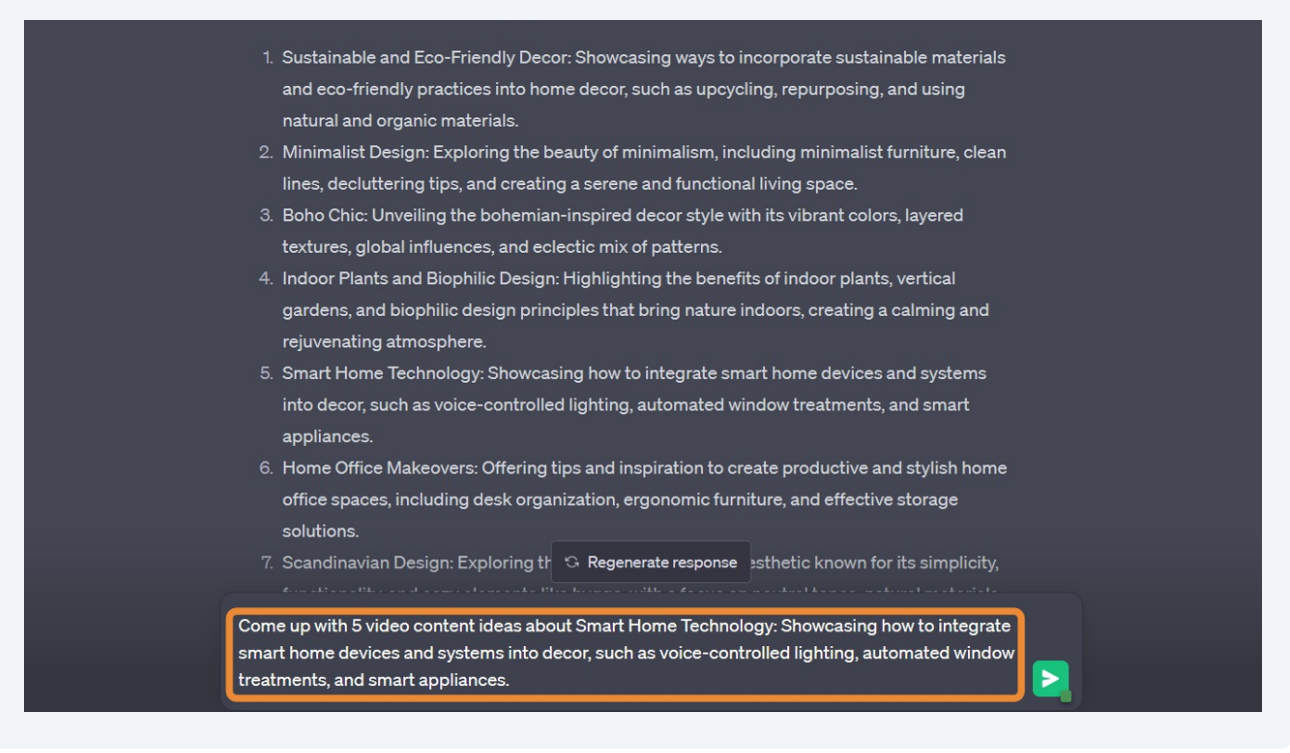

**4** Enter the third prompt in the message field:

Create a {tone descriptor} article about {chosen video content idea}.

(Tone descriptor examples: Engaging, witty, humorous, professional)

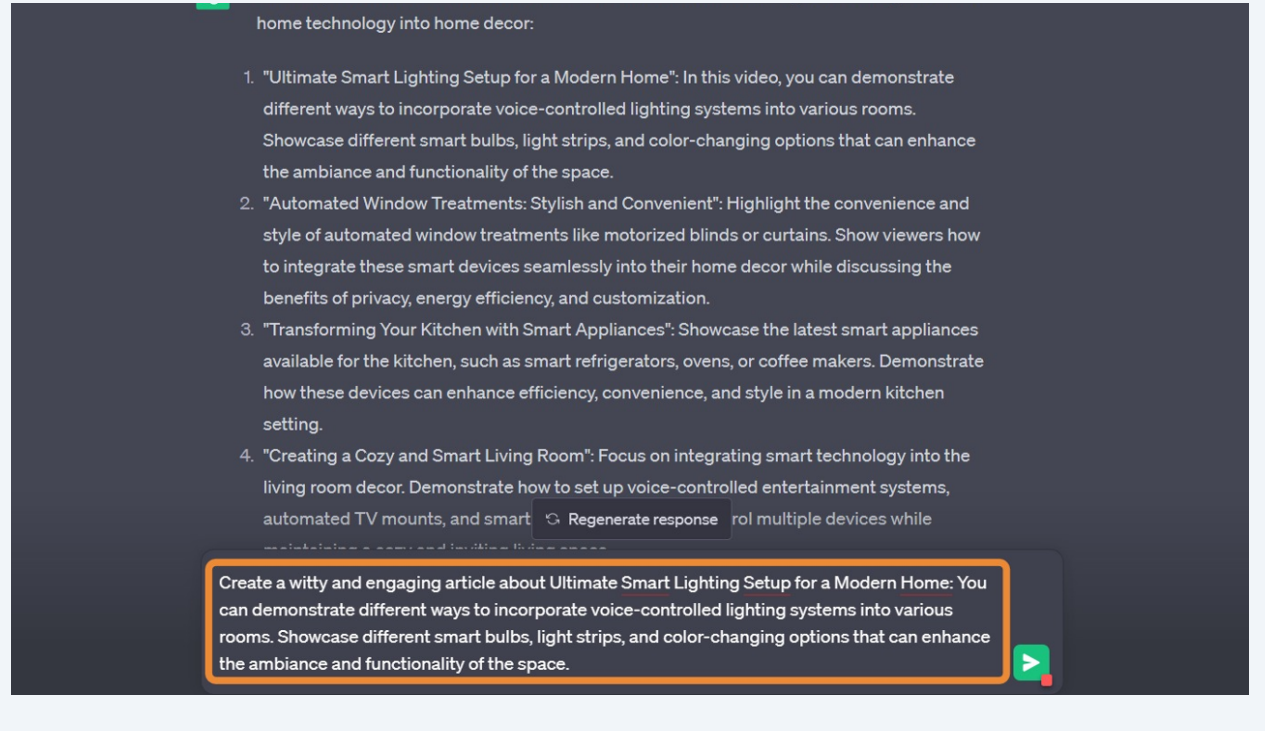

### **Generating the Video using Lumen5**

**5** Navigate to **<https://lumen5.com/>**

Enter your Lumen5 credentials. Then, click Log in.

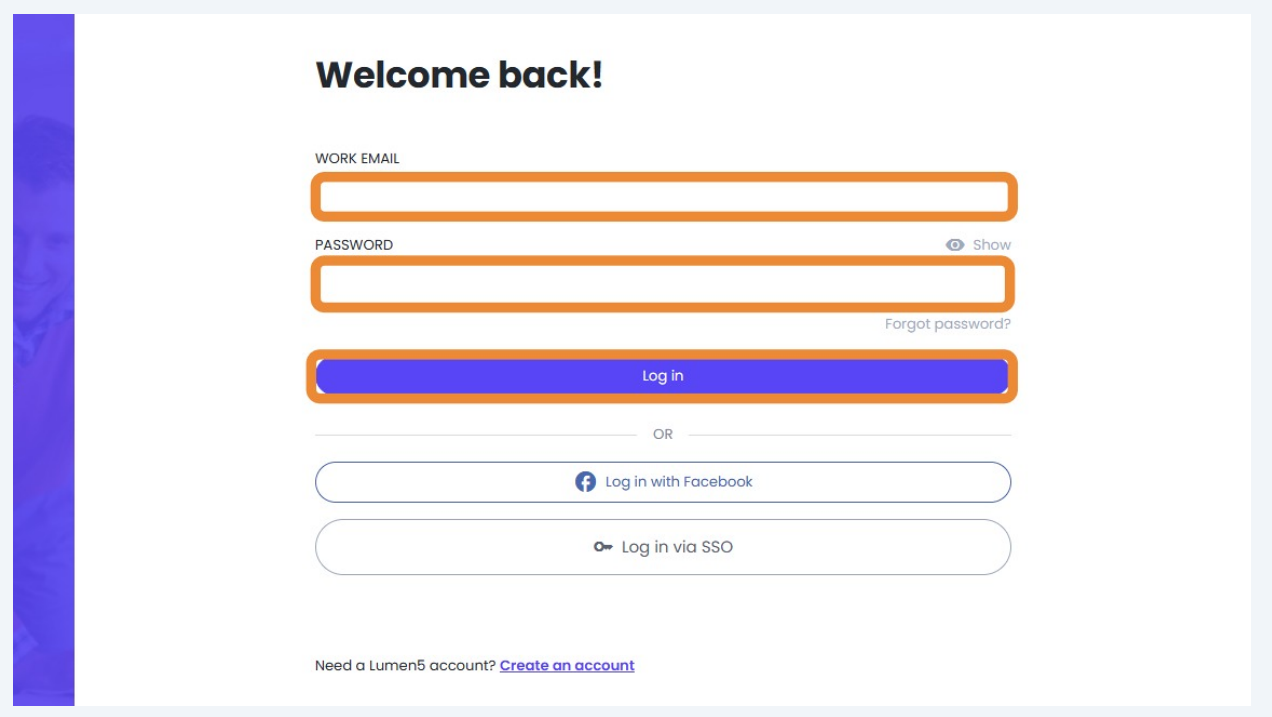

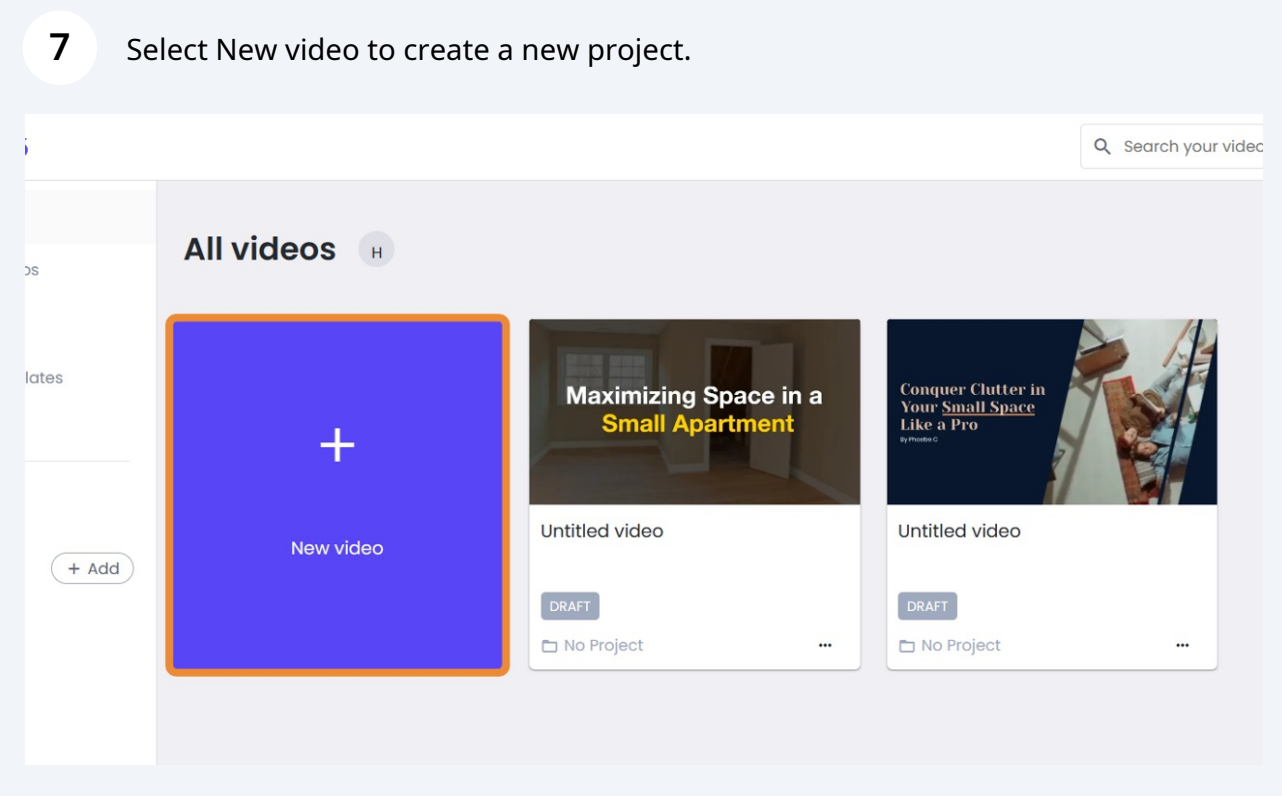

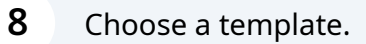

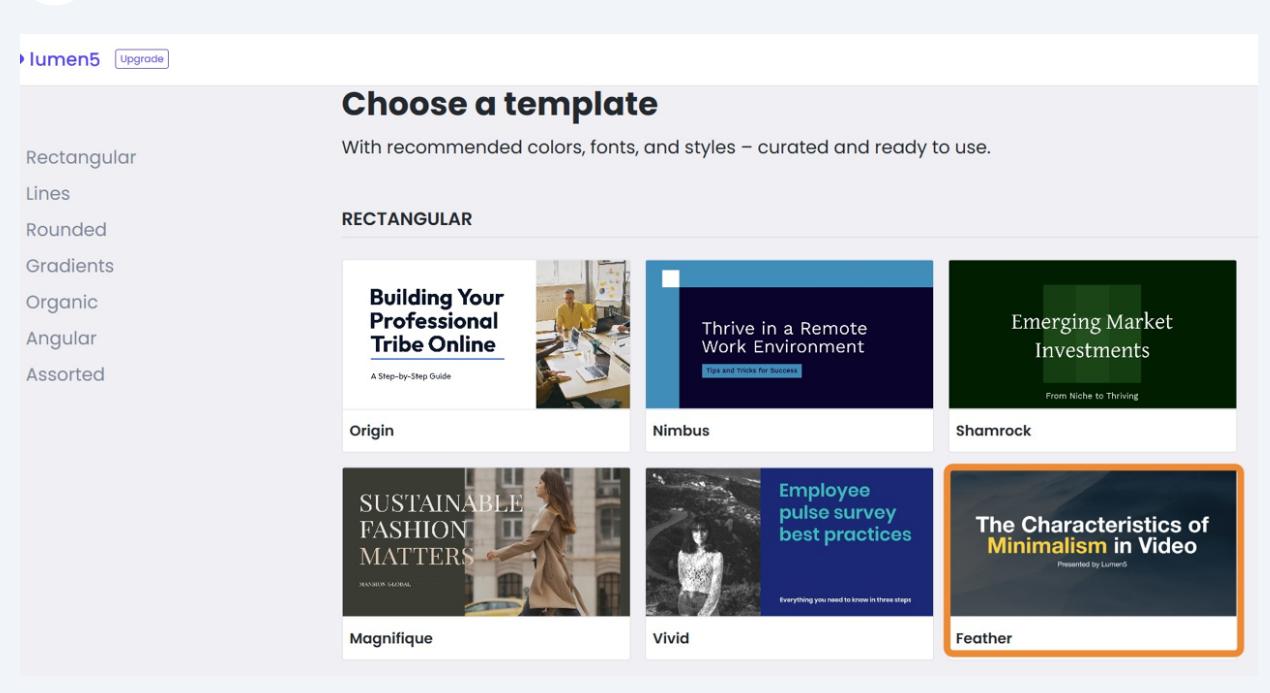

Select the desired video format and click Use this template.

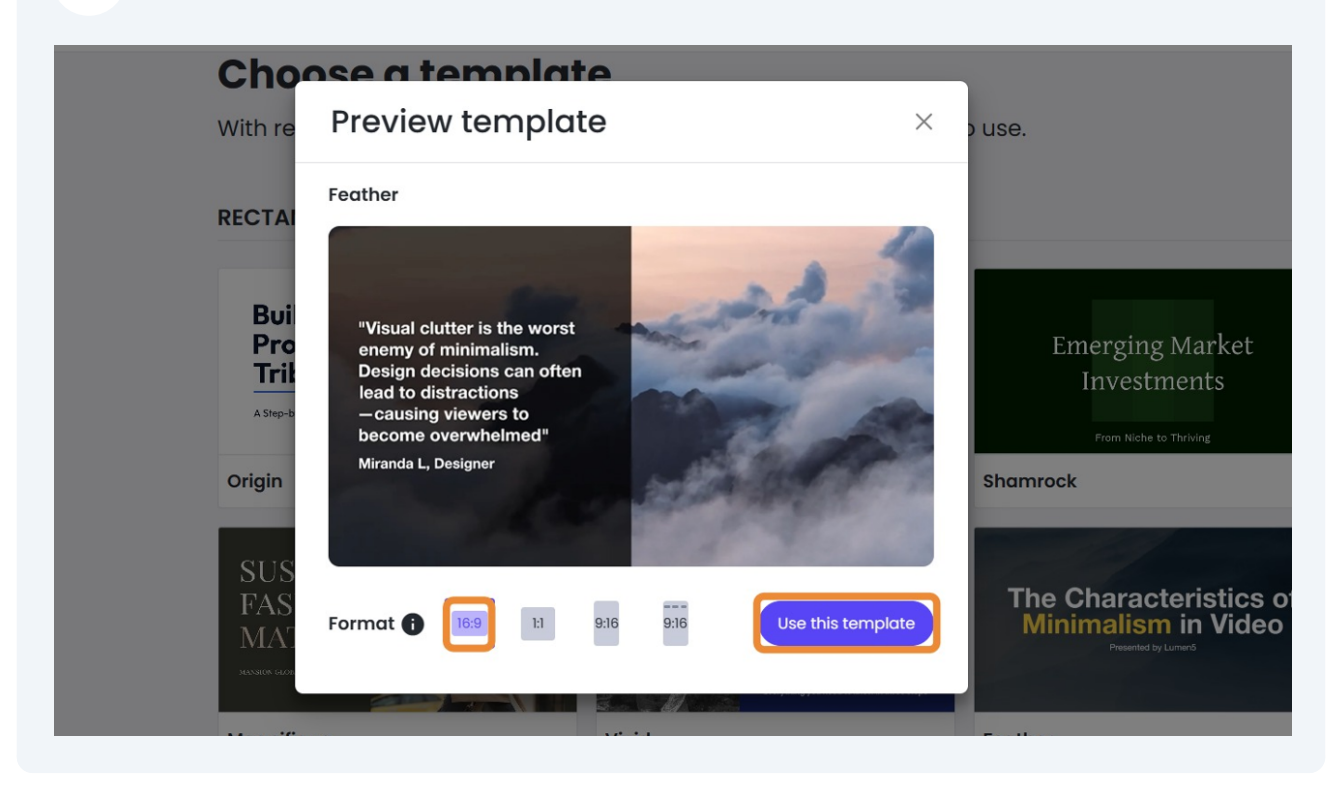

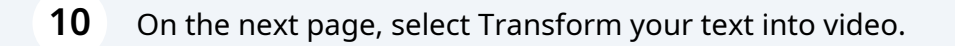

#### Choose how to create your video

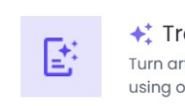

←‡ Transform your text into video Turn articles or blog posts into engaging videos using our AI Script Composer.

 $\ddot{}$ 

Create a video from scratch Start your video creation process from a blank canvas.

#### **11** Go back to ChatGPT and click the copy icon on the top right of the generated article.

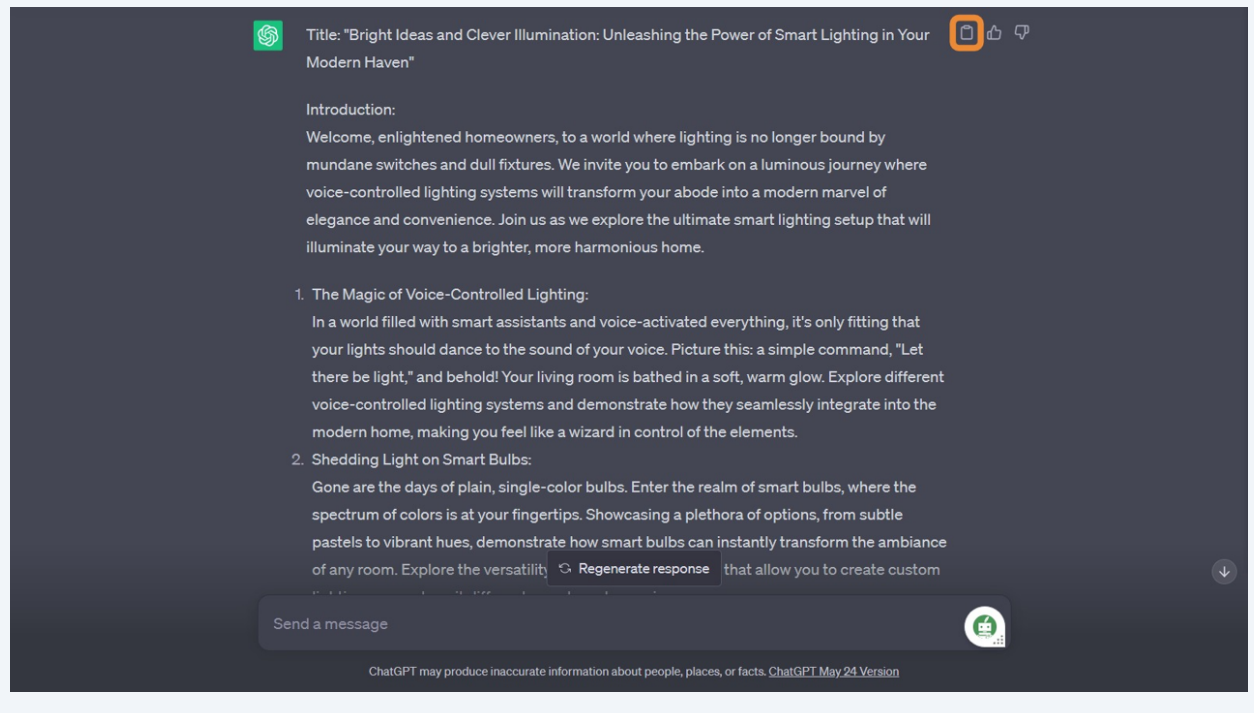

#### **12** Paste the article. Then, select Continue with AI.

#### Add your written content

Q Paste your URL here

**.**

Provide a URL to an article or blog here to import its text and media, or add your text below. Click Continue to use the AI Script Composer to generate script ideas from your content. You can also skip the AI step and turn every sentence into a scene in your video.

Title: "Bright Ideas and Clever Illumination: Unleashing the Power of Smart Lighting in Your Modern Haven" Introduction:

Welcome, enlightened homeowners, to a world where lighting is no longer bound by mundane switches and dull fixtures. We invite you to embark on a luminous journey where voice-controlled lighting systems will transform your abode into a modern marvel of elegance and convenience. Join us as we explore the ultimate smart lighting setup that will illuminate your way to a brighter, more harmonious home.  $\blacksquare$ 

Skip and use all sentences (4<sup>+</sup> Continue with Al

 $\boxed{\fbox{Import}}$ 

#### **13** You should see the script generated by AI Script Composer. Click Convert to video.

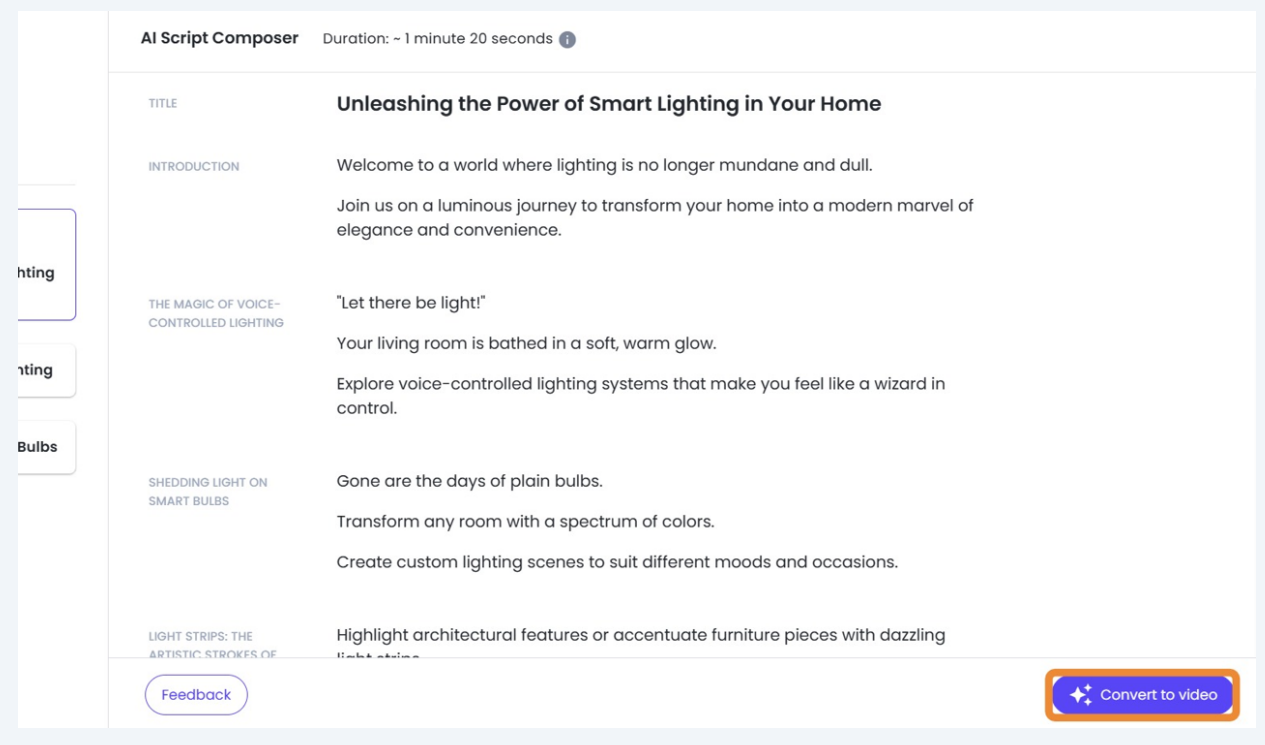

## **Editing the Video**

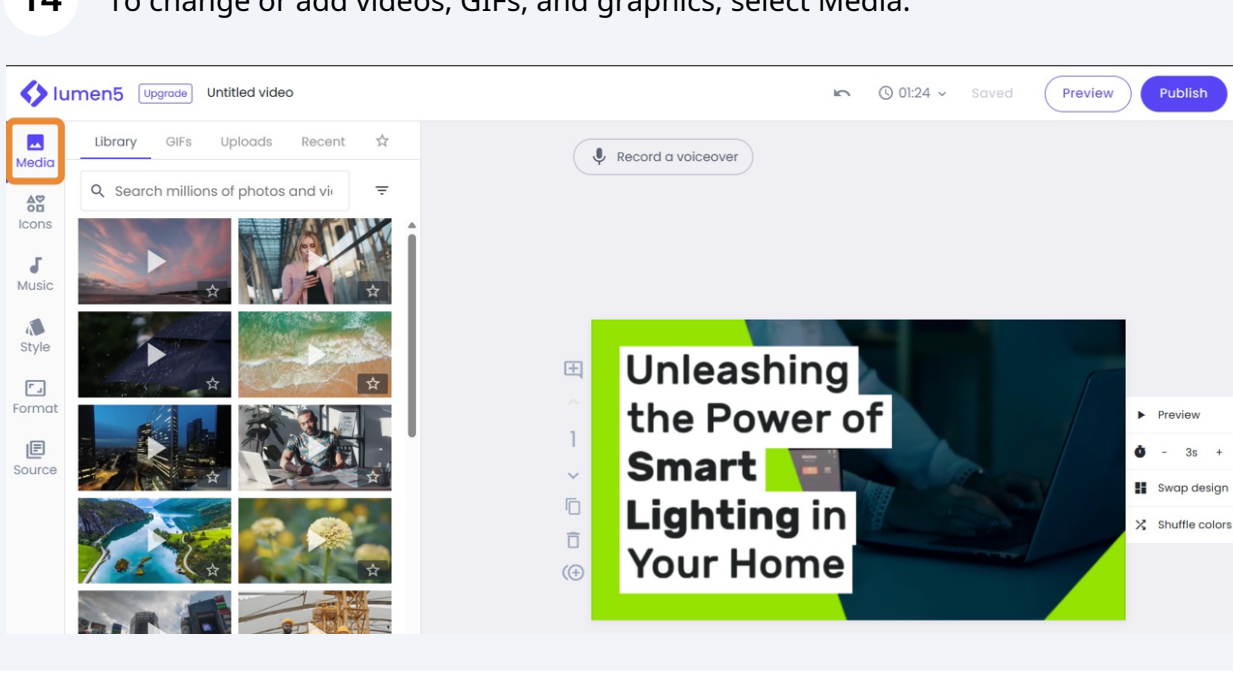

**14** To change or add videos, GIFs, and graphics, select Media.

**15** Search for videos, photos, GIFs from the library, or upload media from your local drive by selecting the corresponding tab.

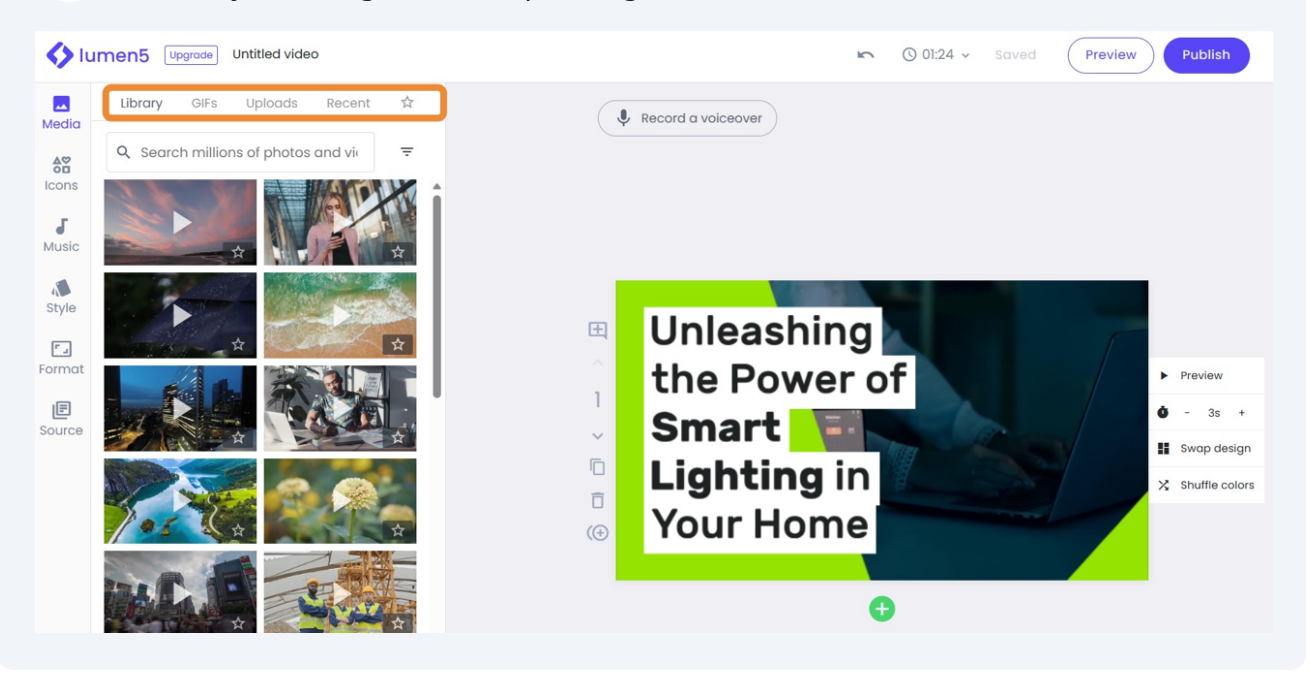

#### Double-click or drag the media to the specific scene.

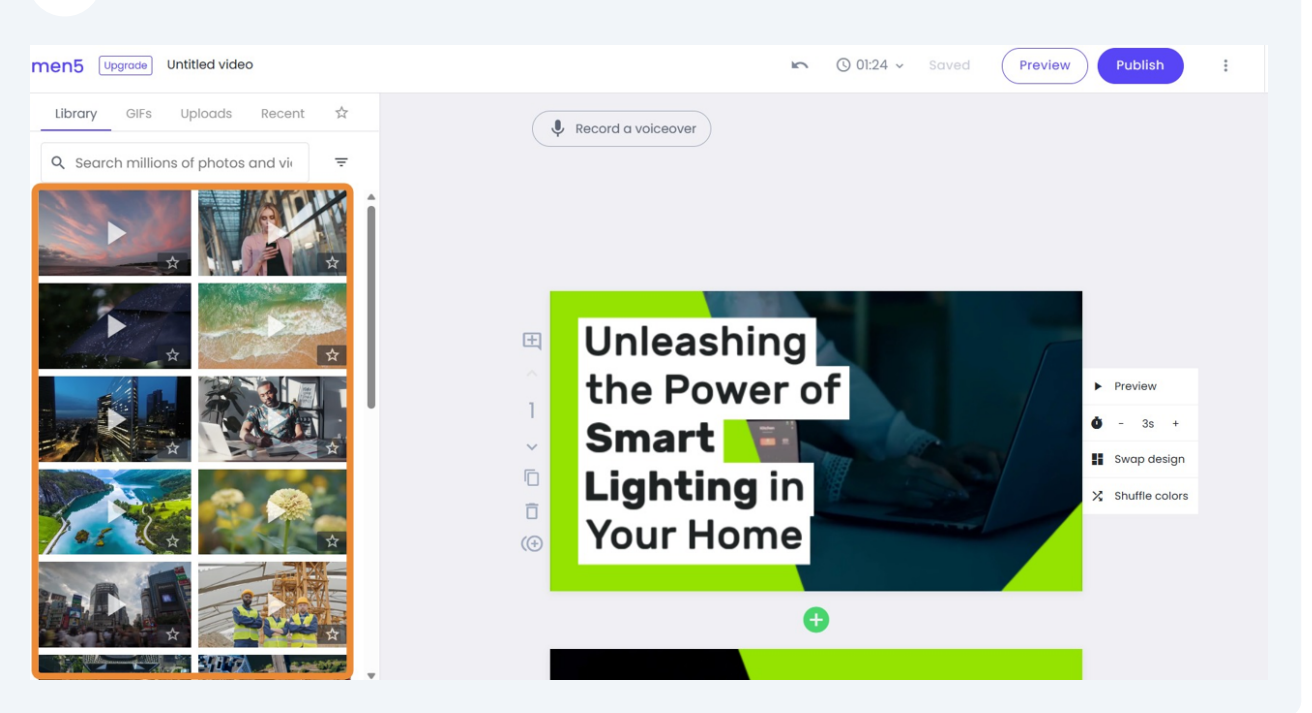

#### To add icons to your scene, select Icons.

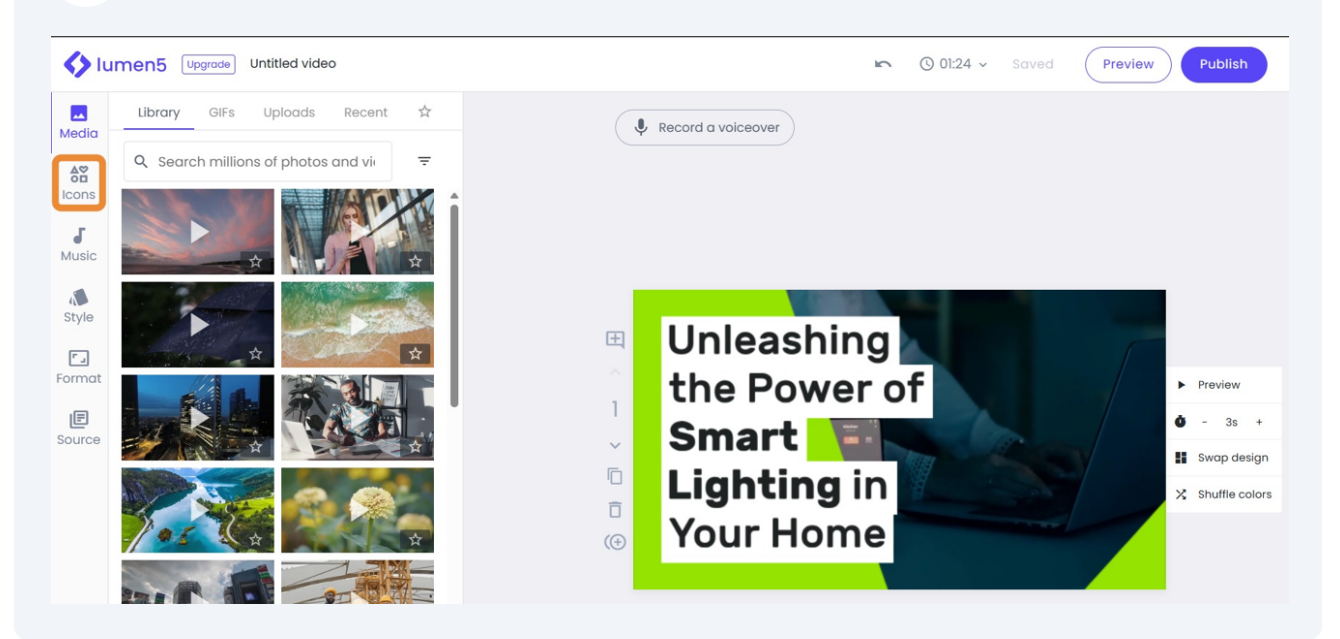

#### Then, double-click or drag the icon to a specific scene.

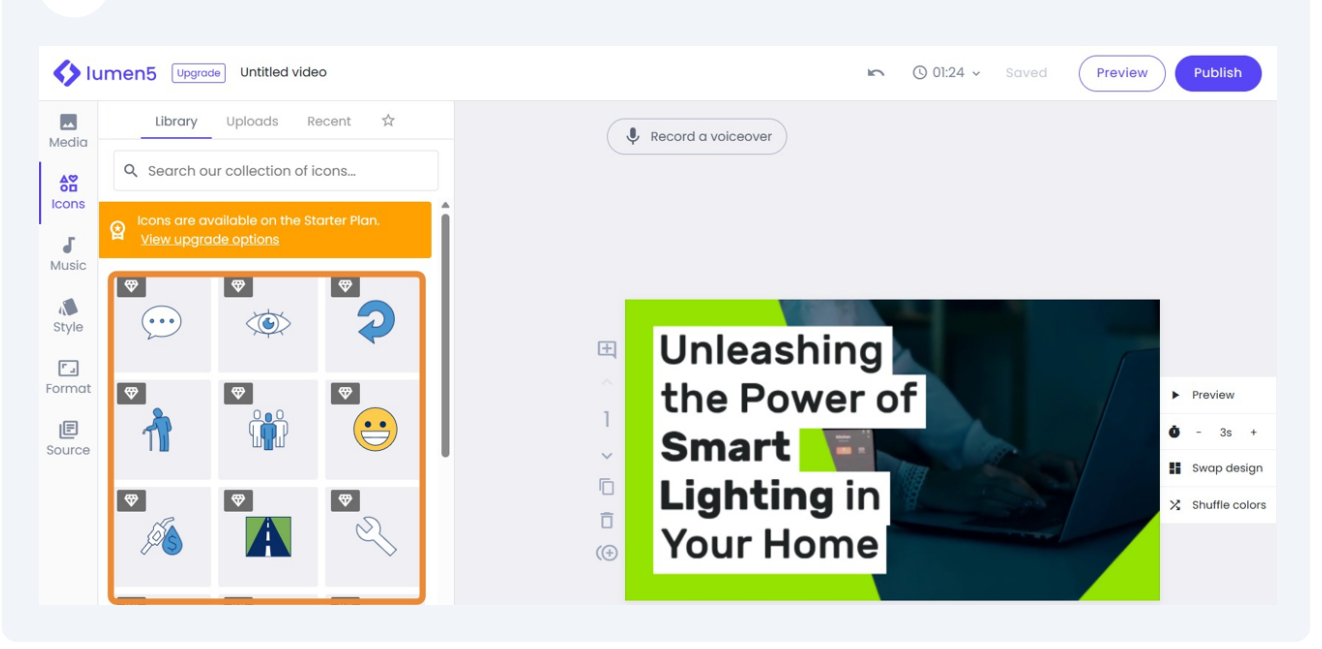

To update the audio track of the video, select Music.

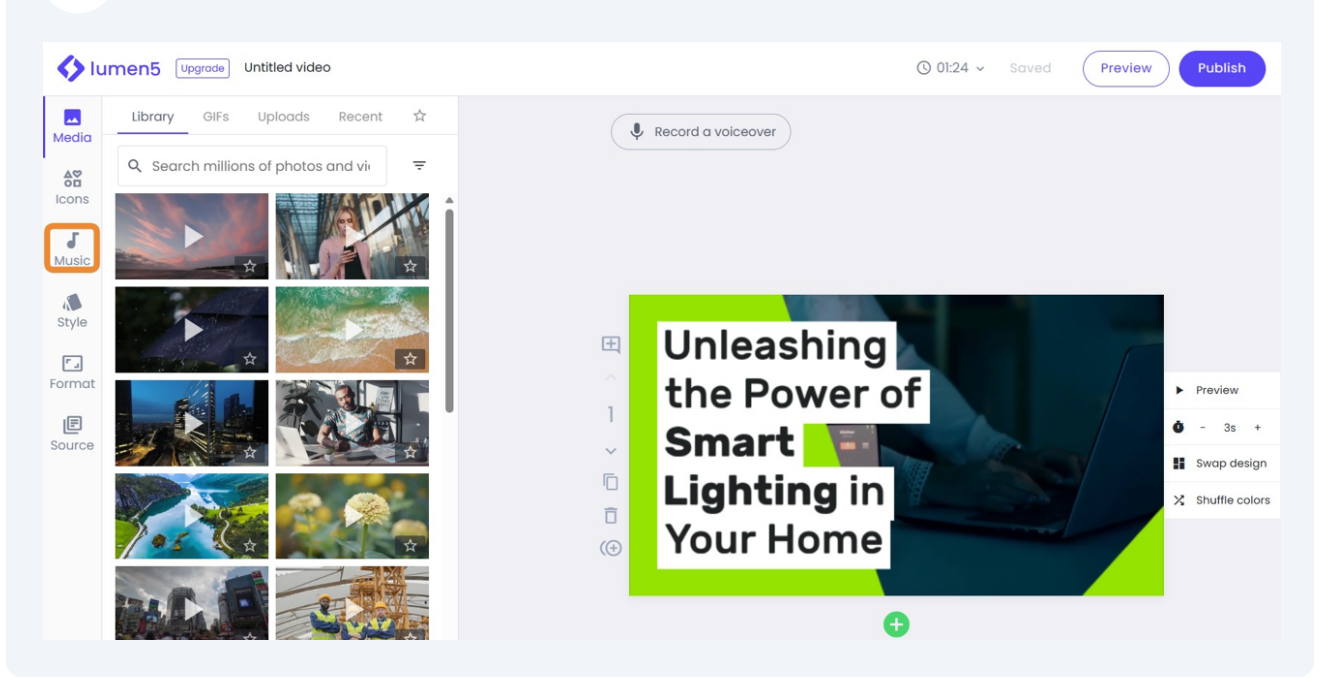

#### Then, click the x button to remove the existing audio track.

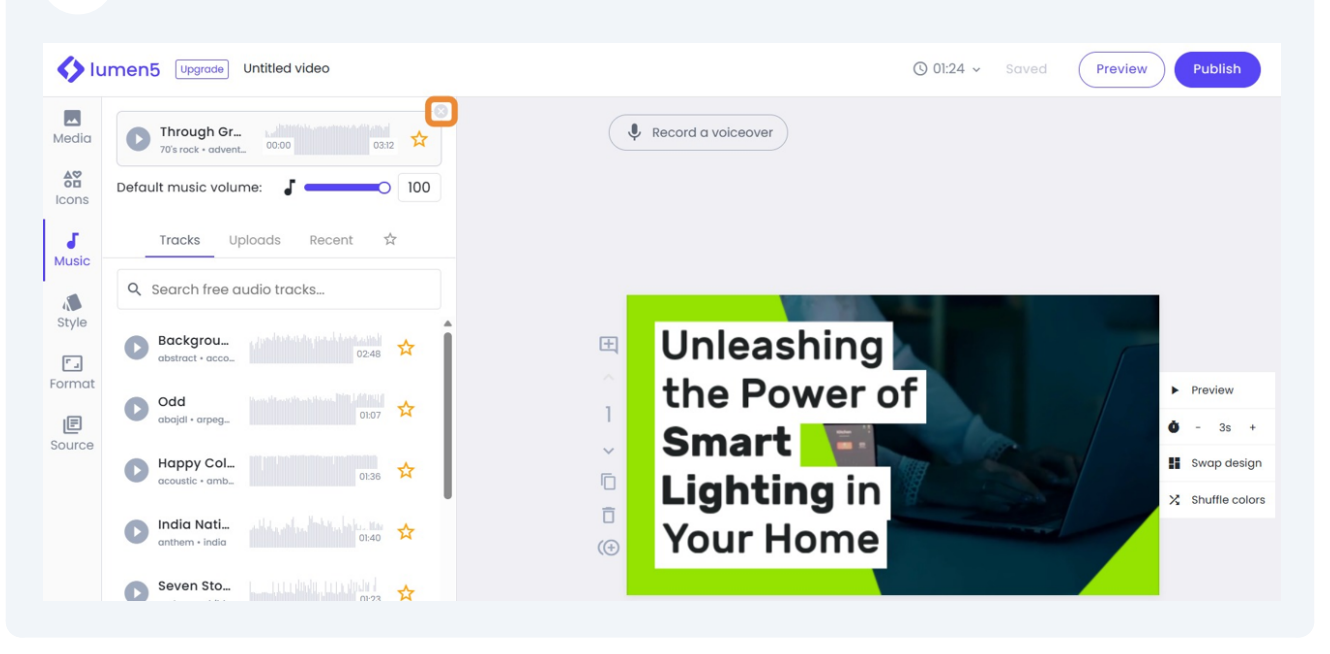

Select the new audio track that you want to use.

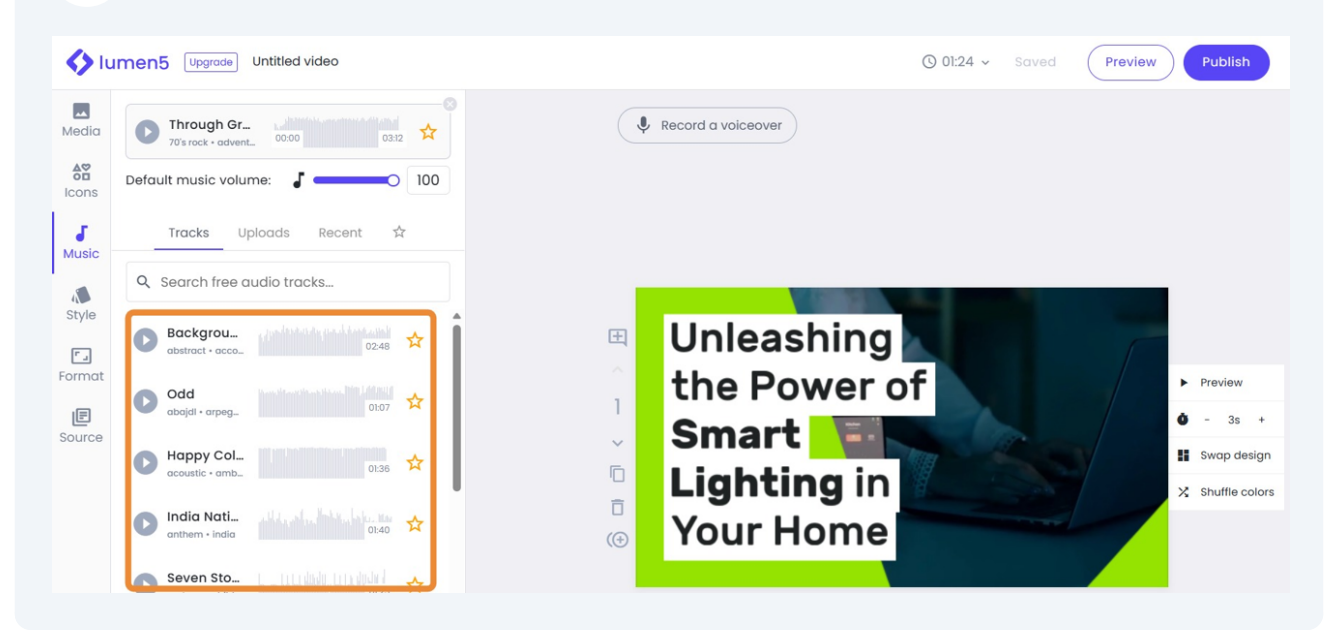

#### To update your video resolution & size, select Format.

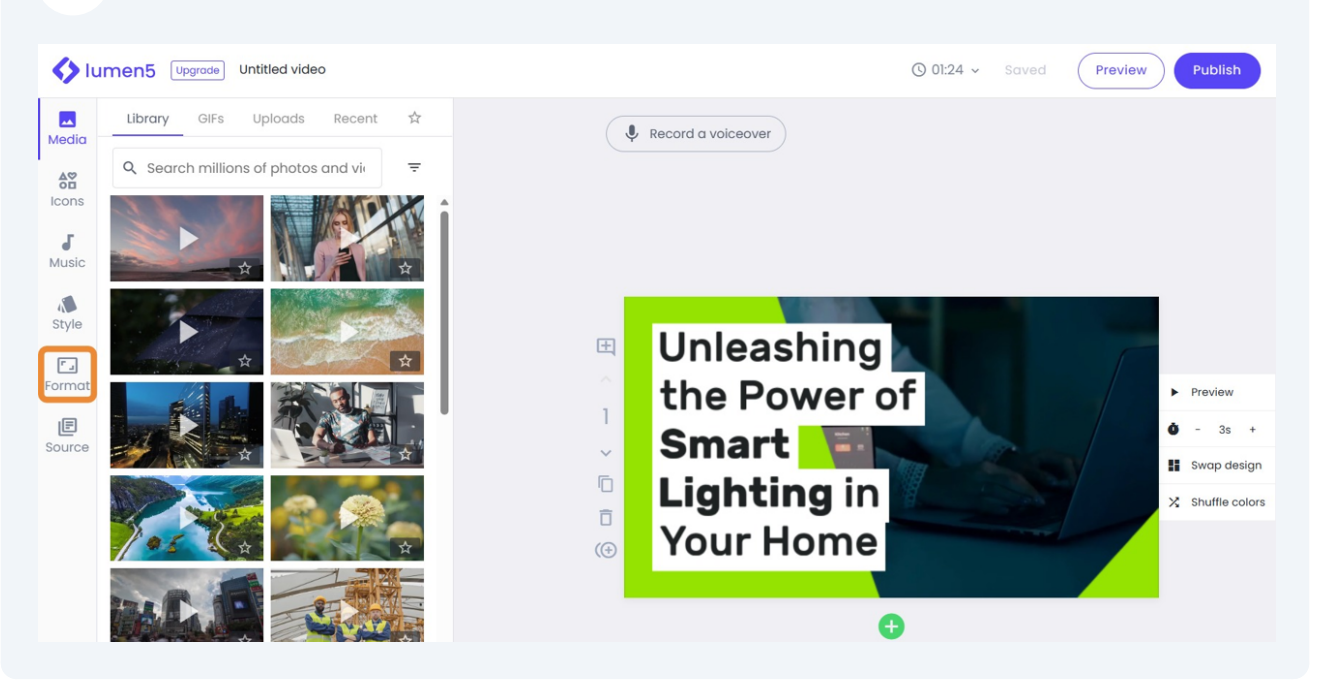

Then, click the desired format and resolution.

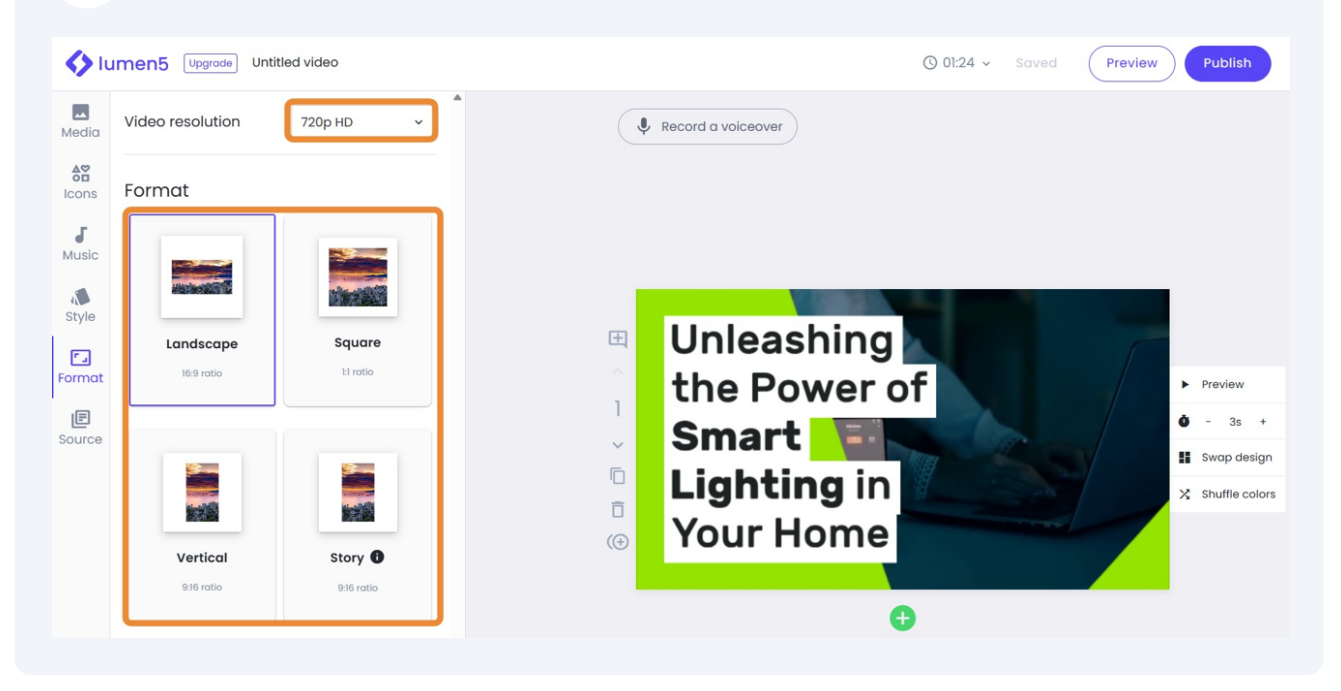

#### To make changes to your content, select Source.

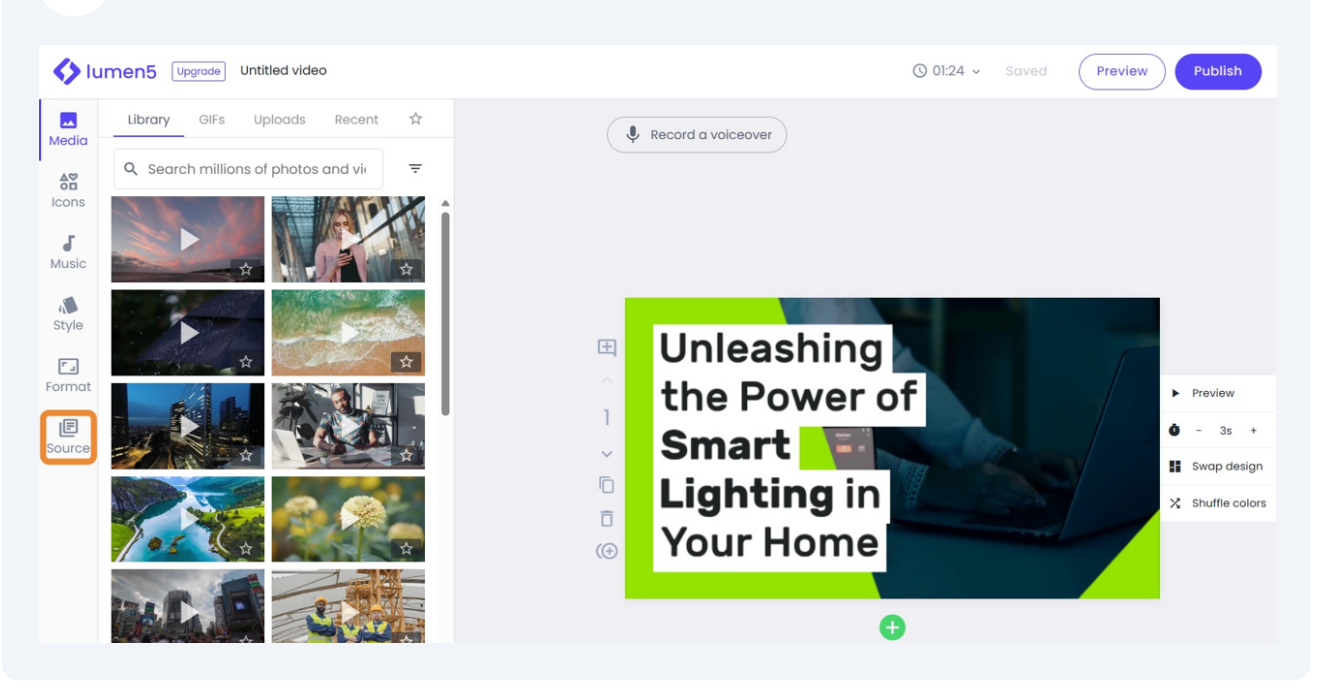

To recreate the entire script, click Restart AI Script Composer.

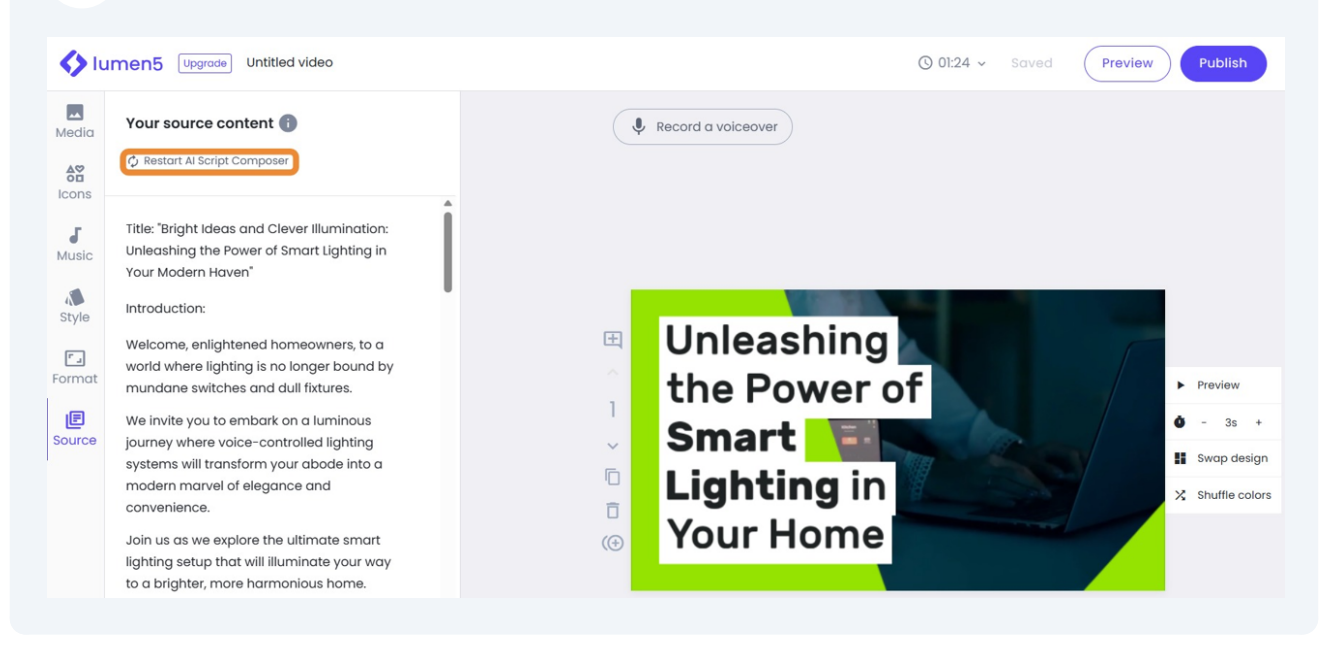

#### To add a voice recording to your video, select Record a voiceover.

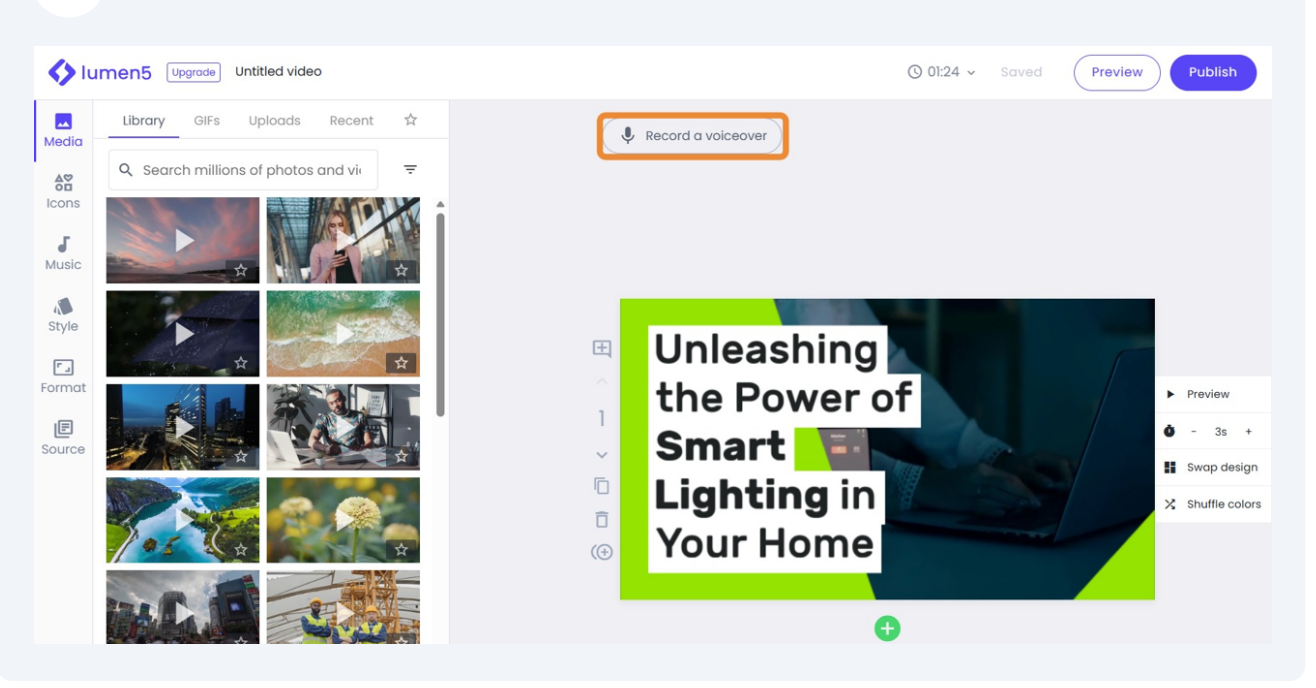

 To preview, adjust the duration, or change the designer template and colors of a scene, click the corresponding buttons on the right.

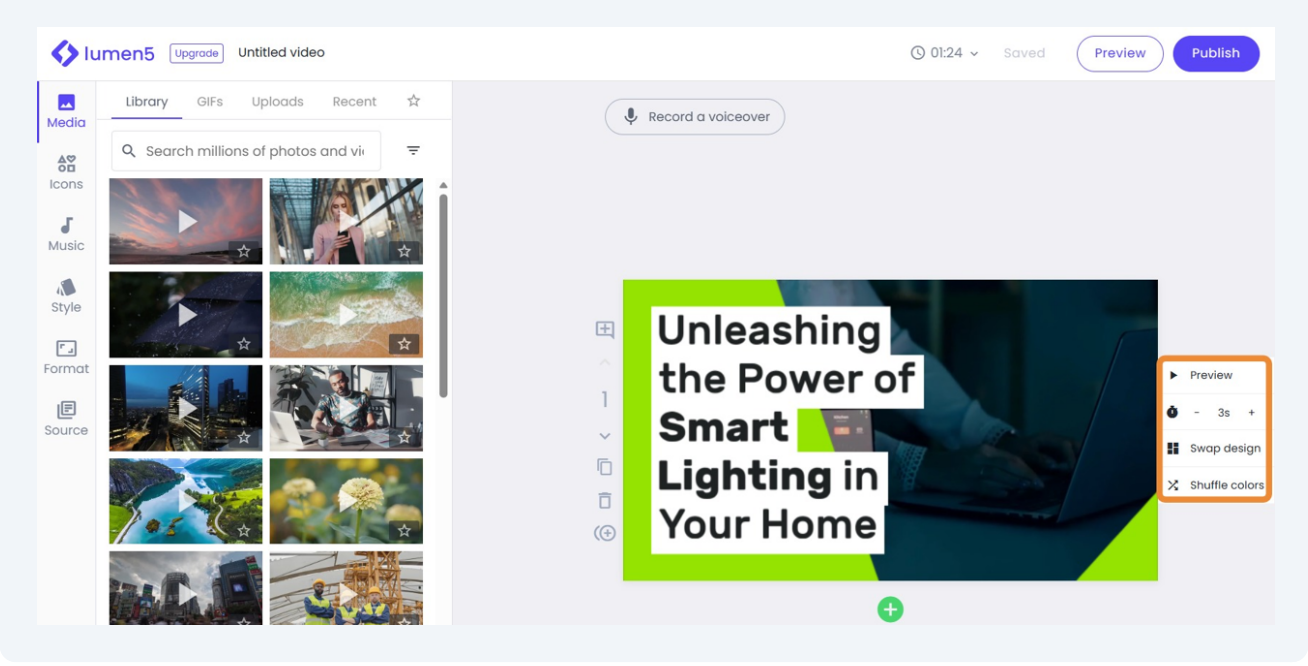

#### To add comments, change the order of the scene, duplicate, delete, or add a subscene to your scene, select the corresponding buttons on the left.

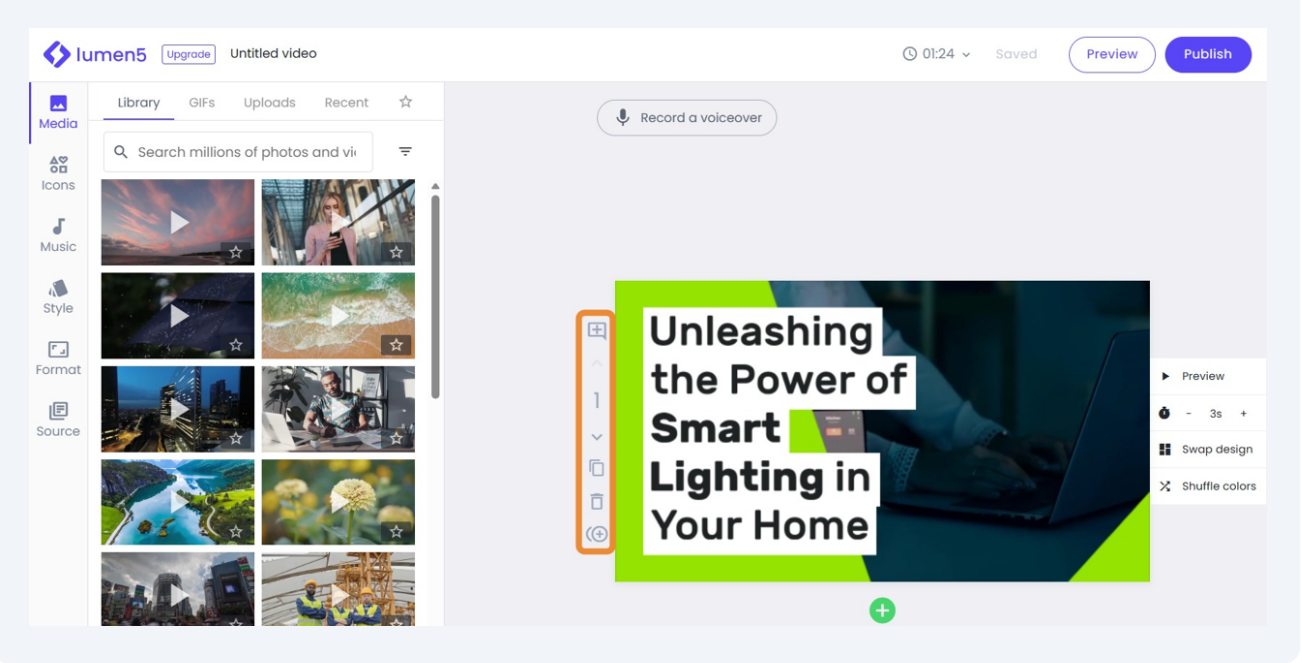

To add a new scene, click the green plus button.

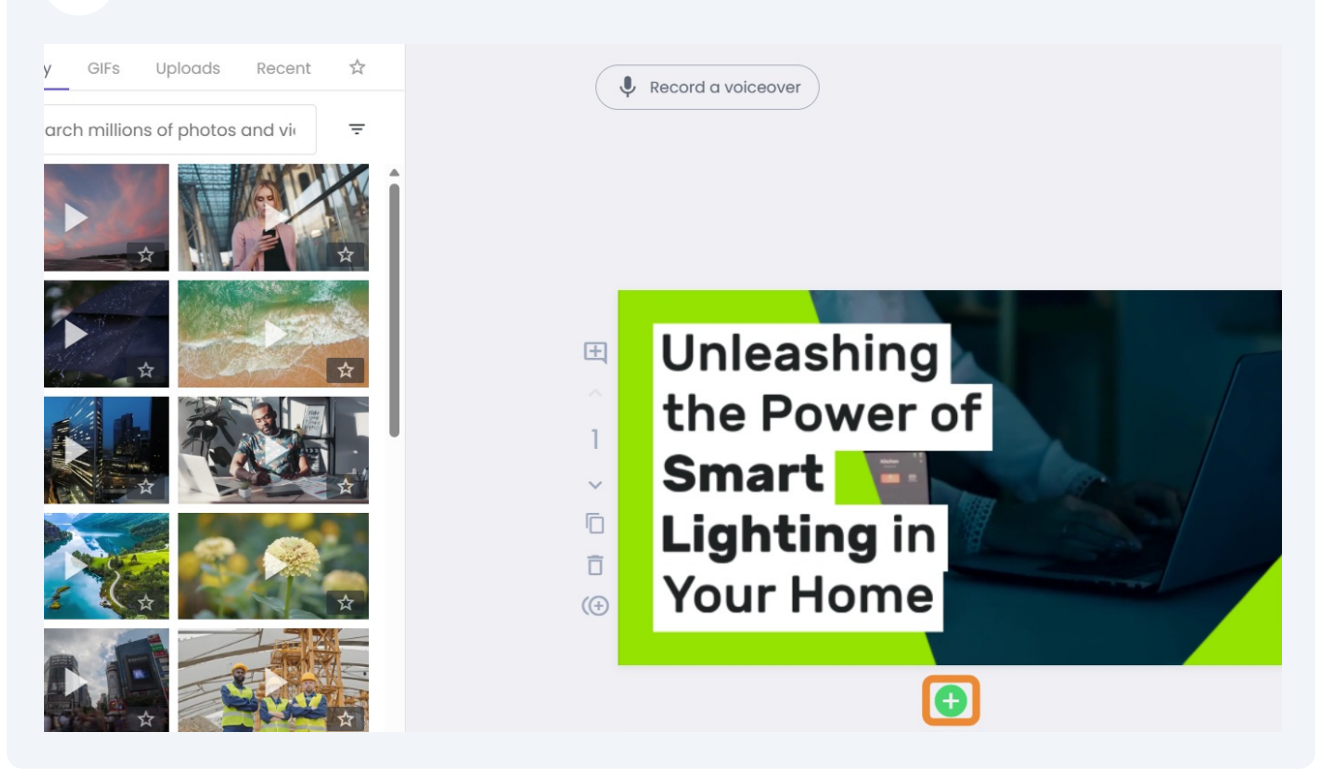

#### To emphasize a word or phrase, select the word or phrase and click Highlight.

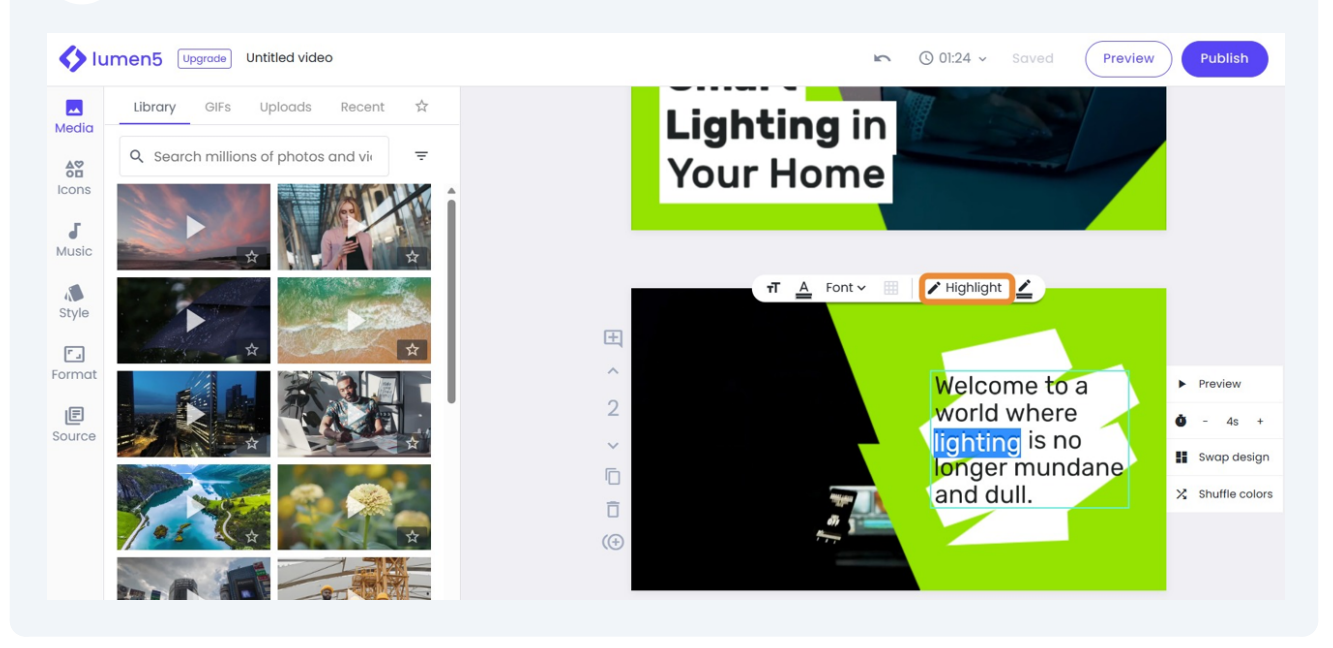

 To change the color of the highlight, select the highlight color button. Then, click the desired color that you want to apply.

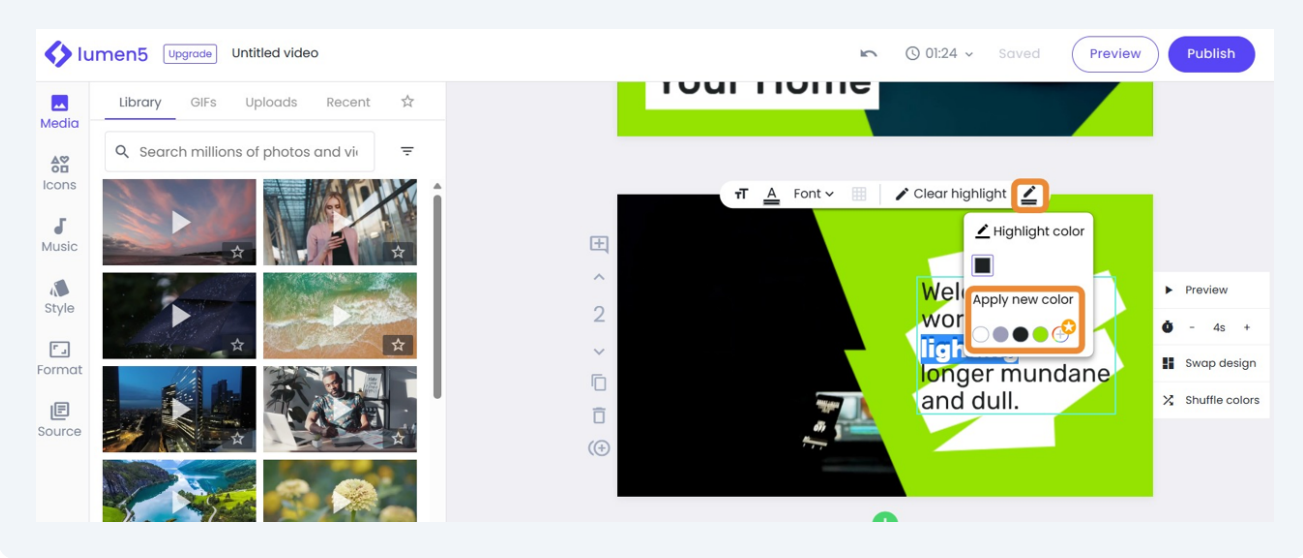

#### To view your draft video, click Preview.

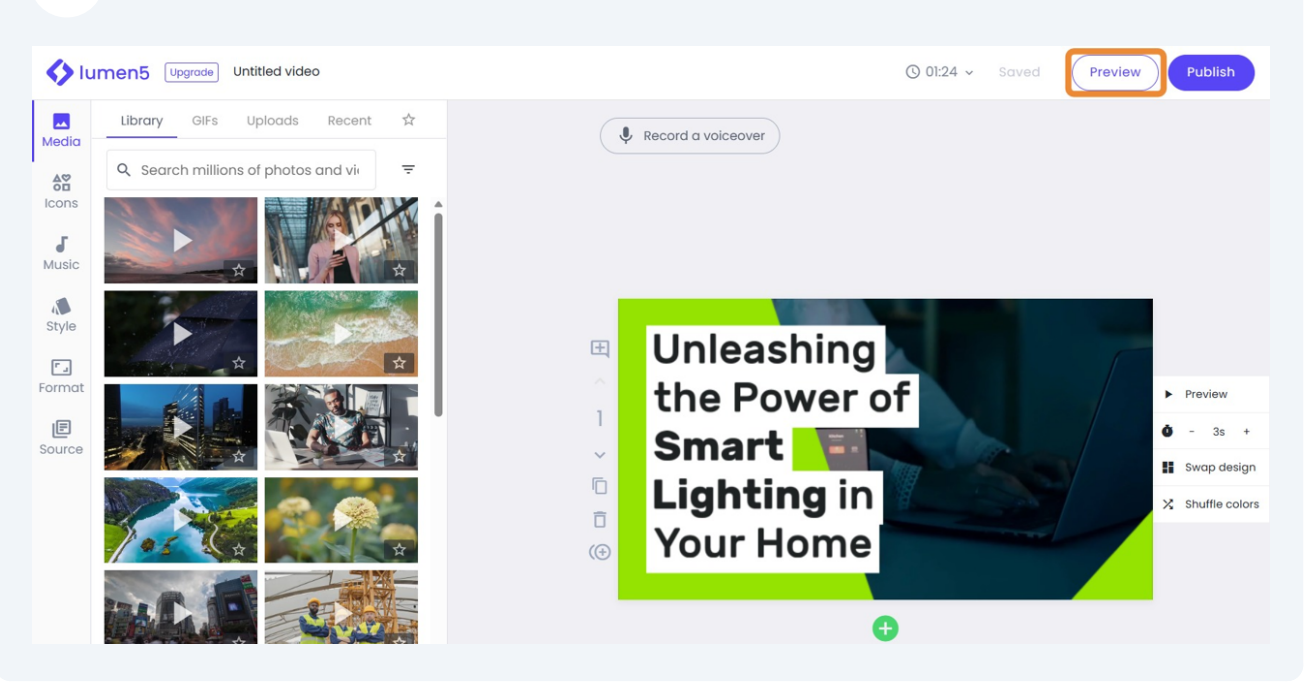

#### To download the video, click Publish.

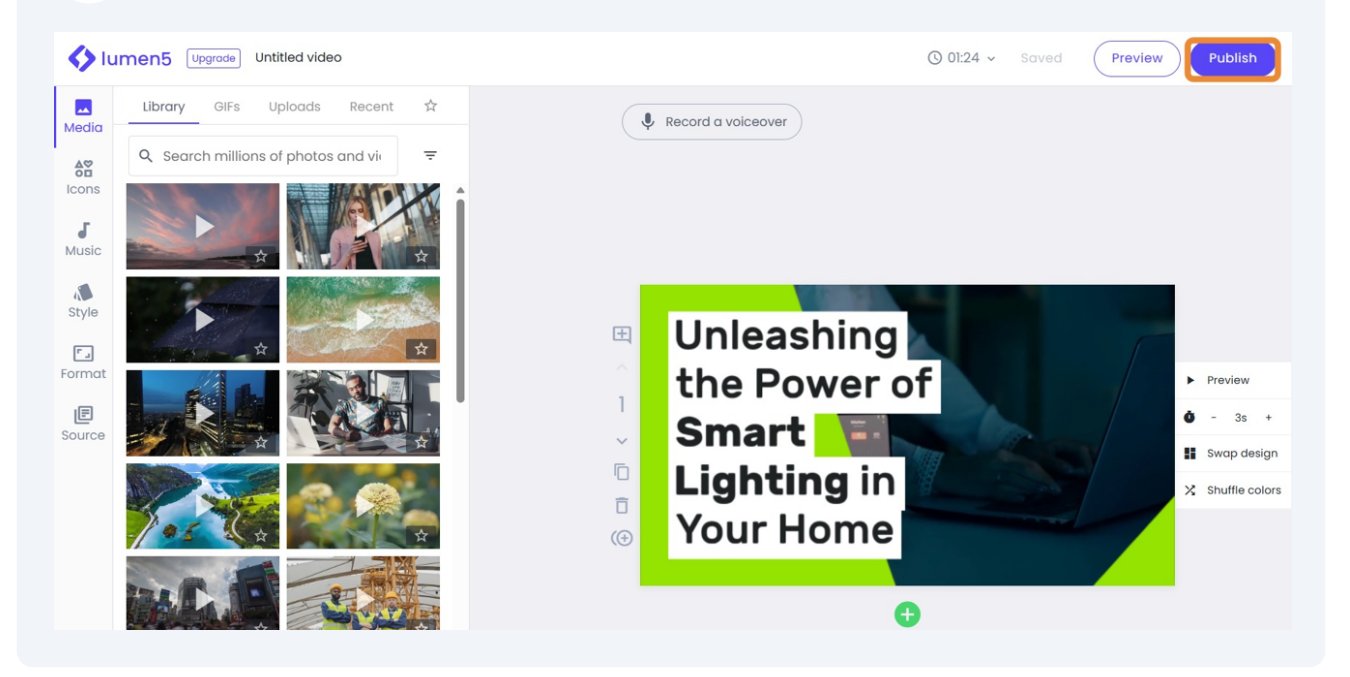

#### Then, select Download.

### <>
lumen5

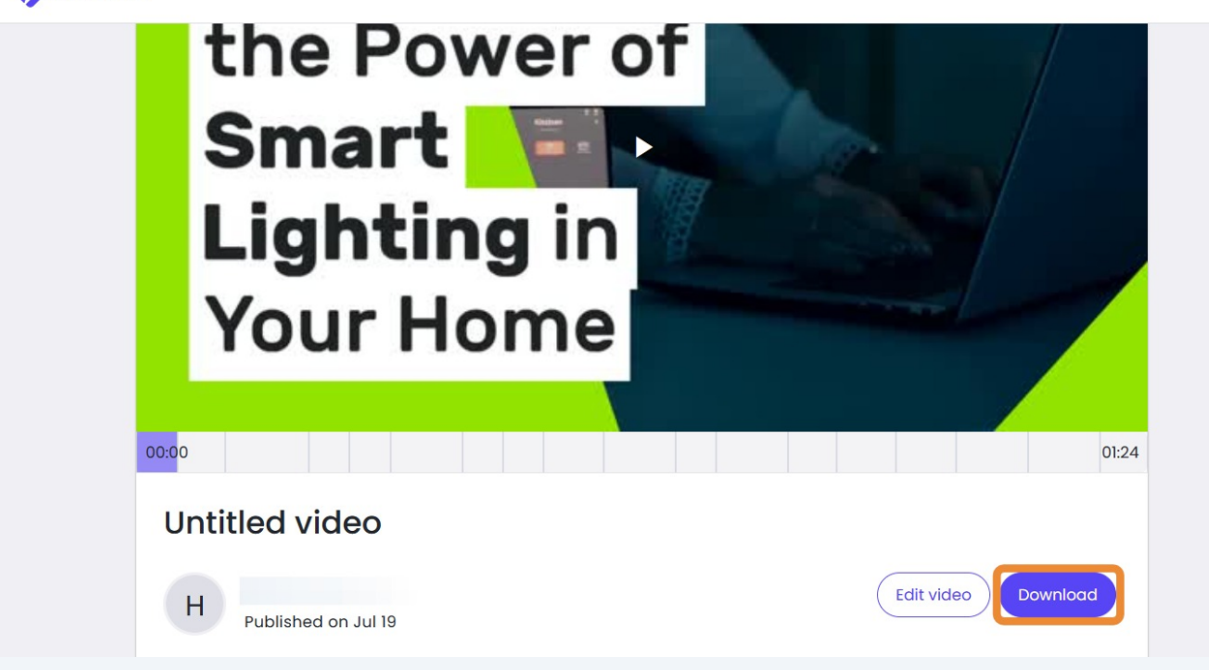